## **How to respond to a review via the FeefoHub**

**When you have logged into the Hub, you will be presented with the following page.**

**This is the feedback page where all your published reviews will be displayed in chronological date order.**

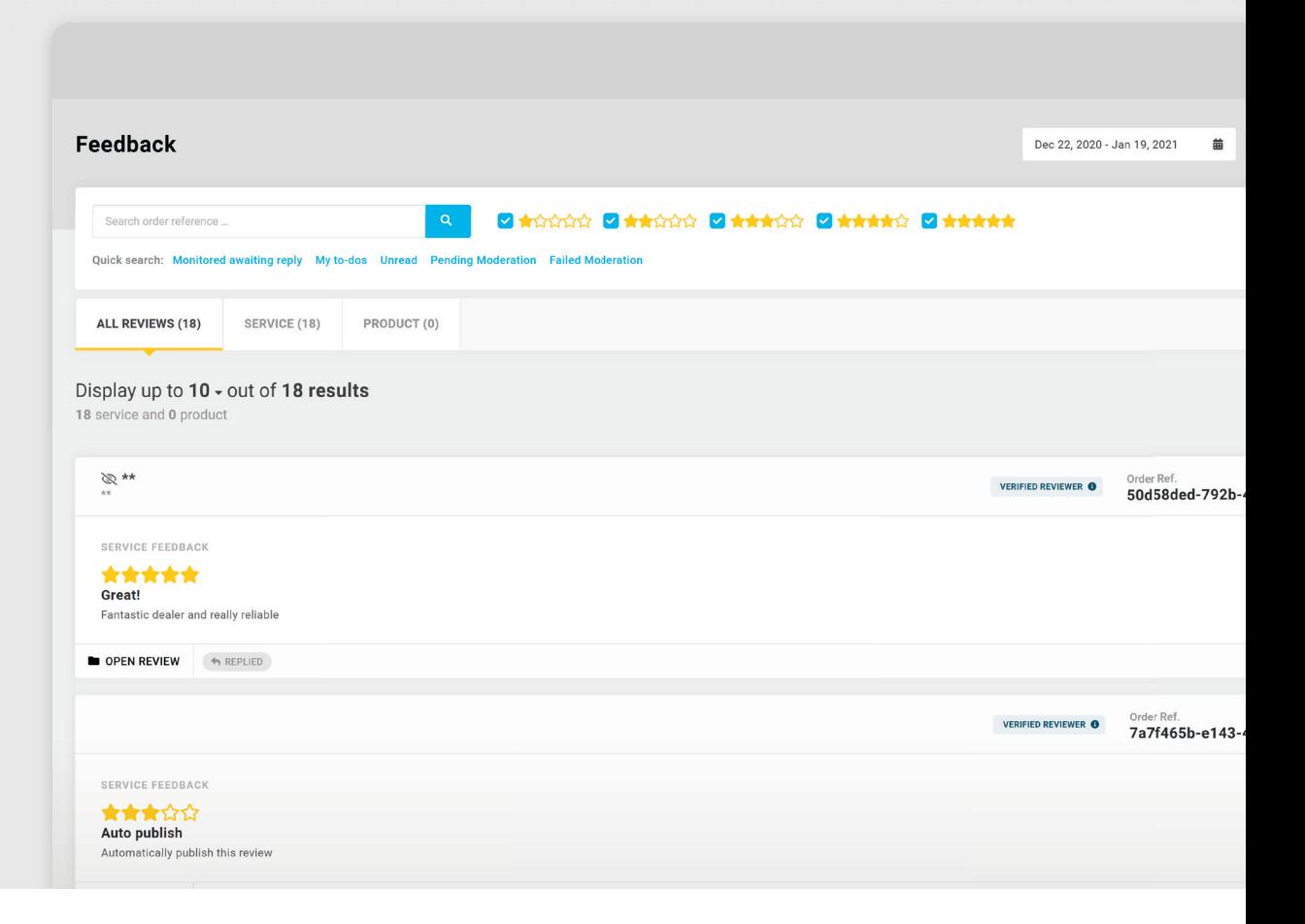

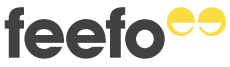

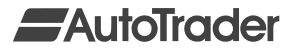

## **There are two different ways that a you can reply to a review within the Hub.**

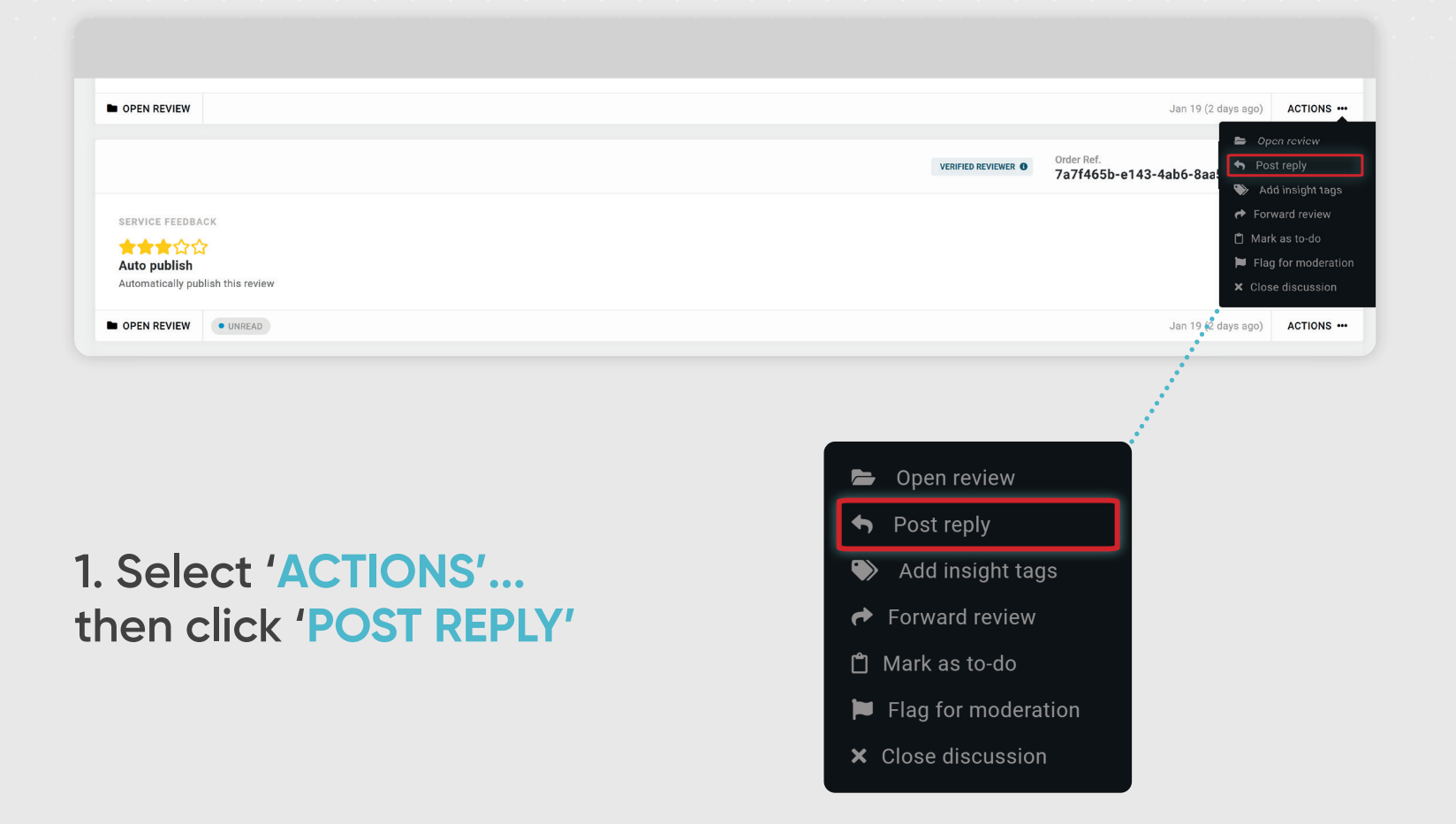

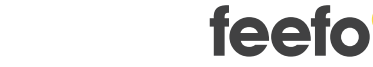

## **Example:**

**This will take you to the following screen where you can submit your reply in the box highlighted.**

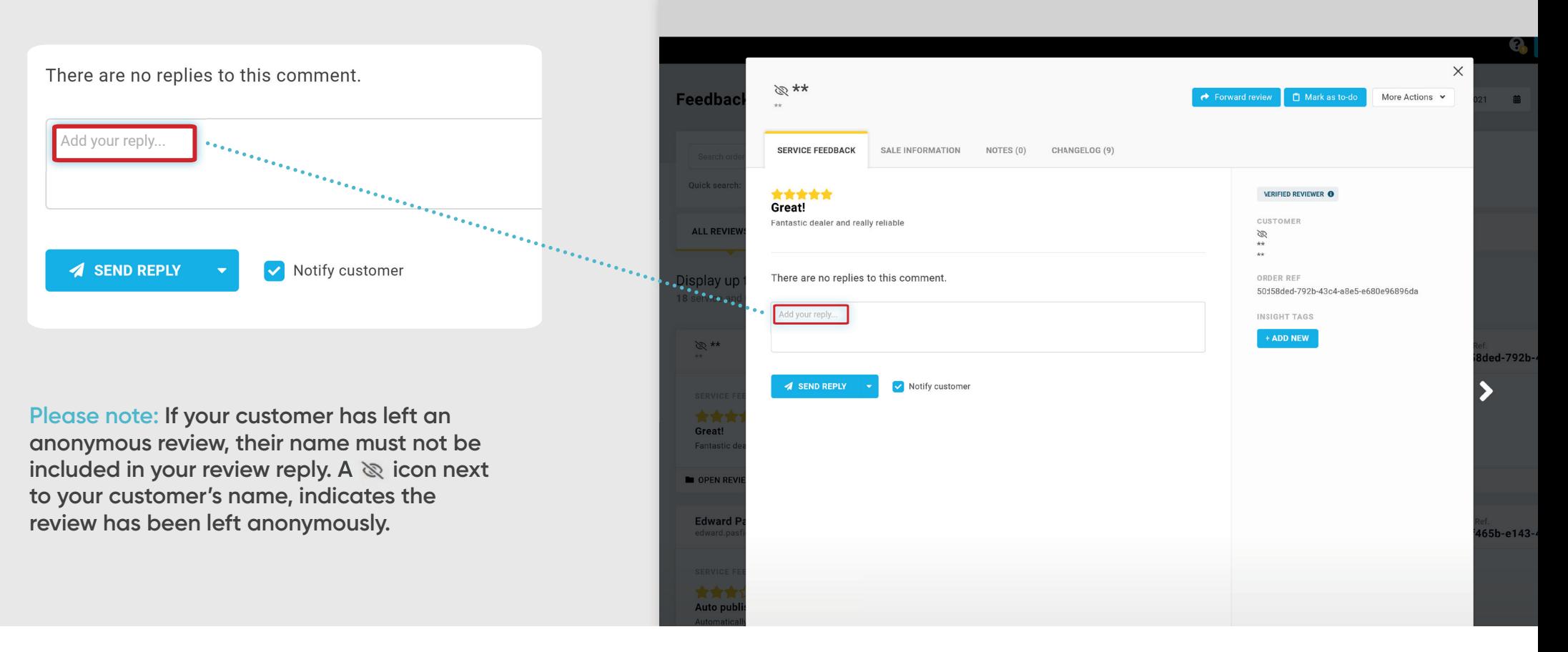

**Example:** 

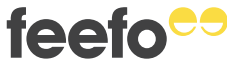

**Once you've written your reply click on 'SEND REPLY' and the**  customer will be notified that you've **responded to their review.**

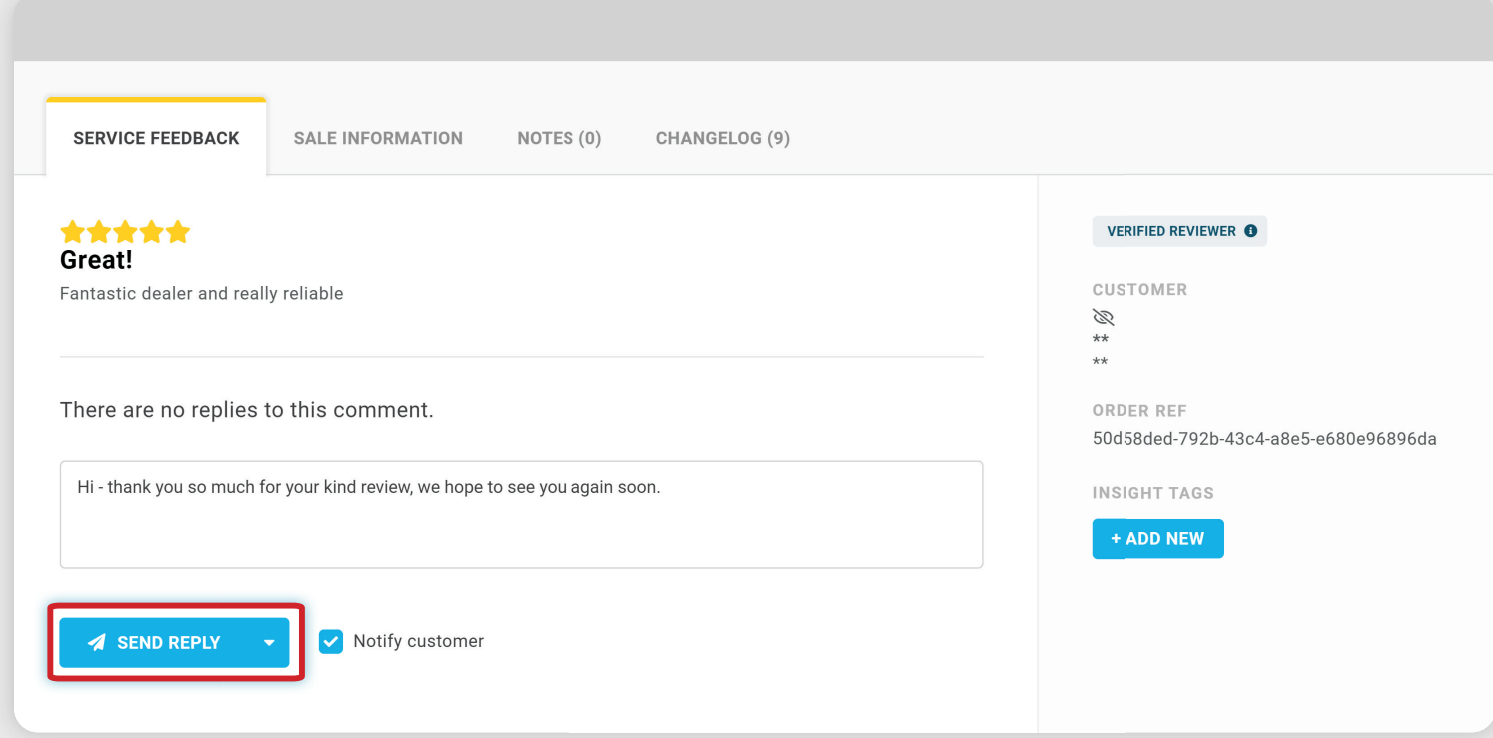

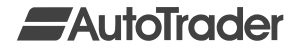

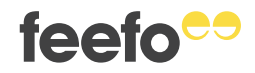

**Your reply should now show in yellow on the page. You will also be given a 30 second time period to undo your reply should you wish to do so.**

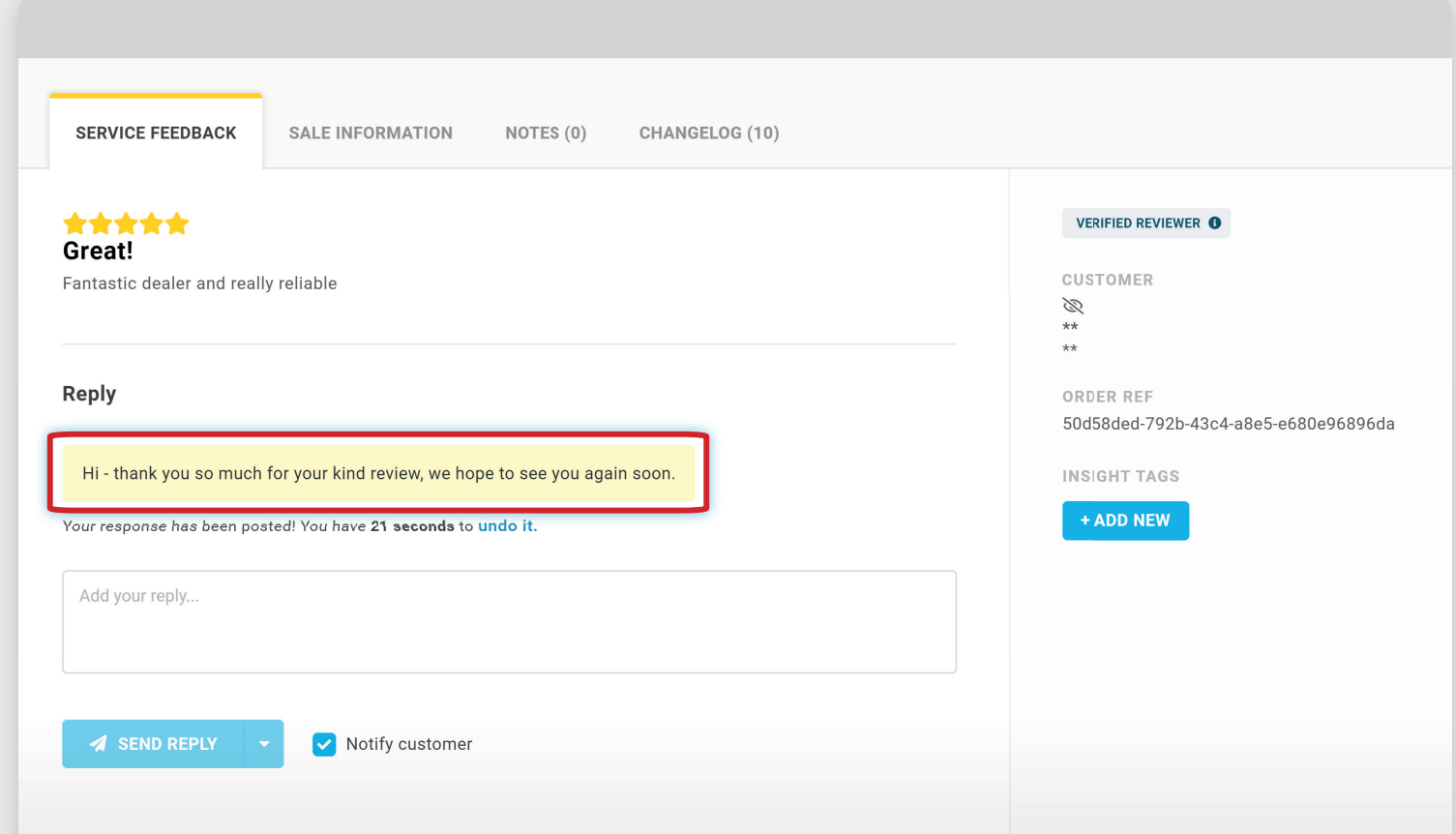

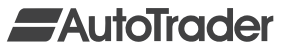

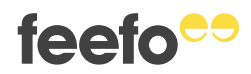

**Once your reply has been posted it will then show in blue.**

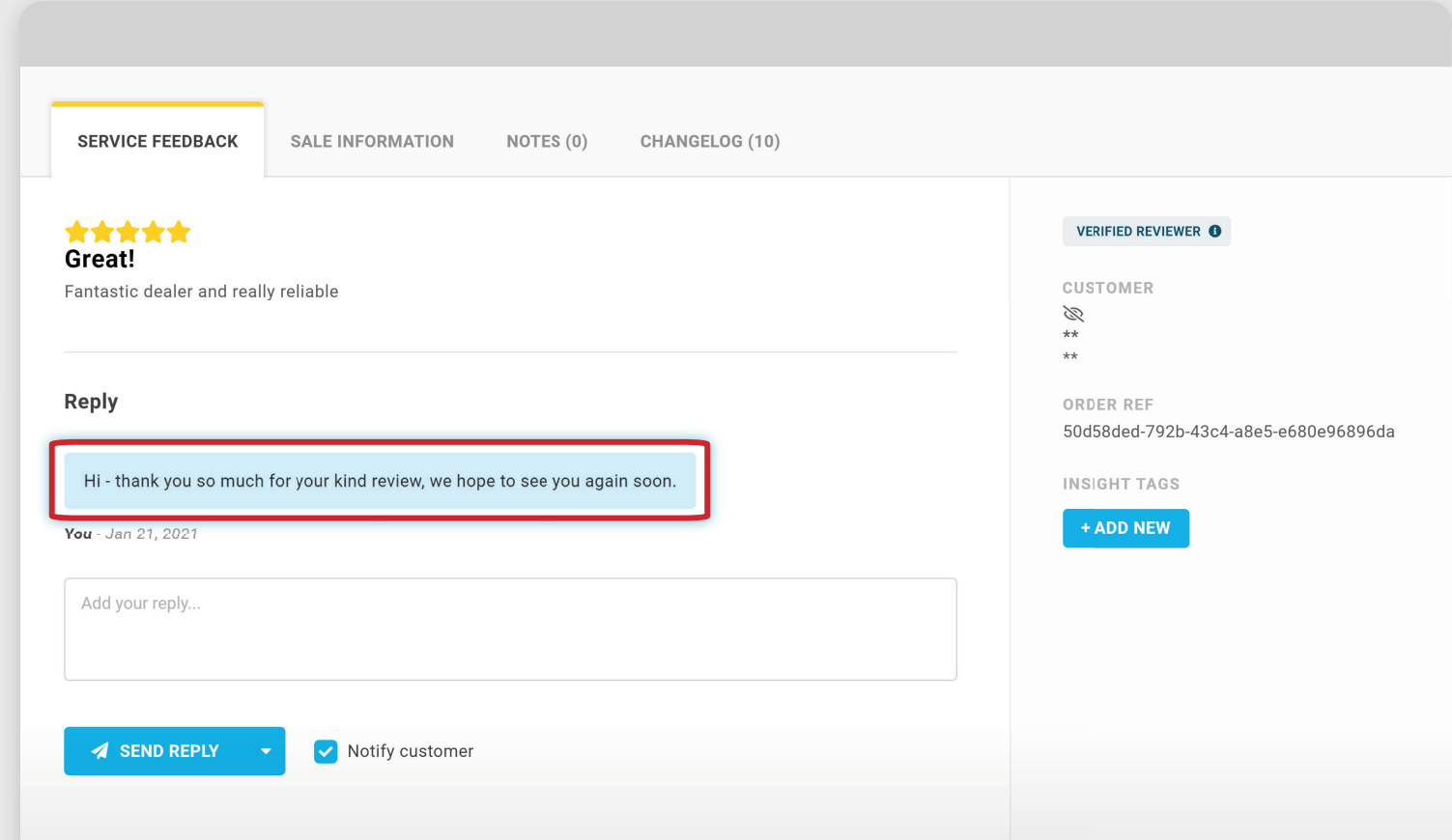

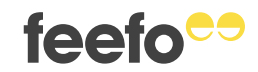

## **Here is the second way that you can reply to a review.**

**Select the review that you wish to reply to.**

**Write your reply in the 'Add your reply' box.**

**Click 'Send Reply'.**

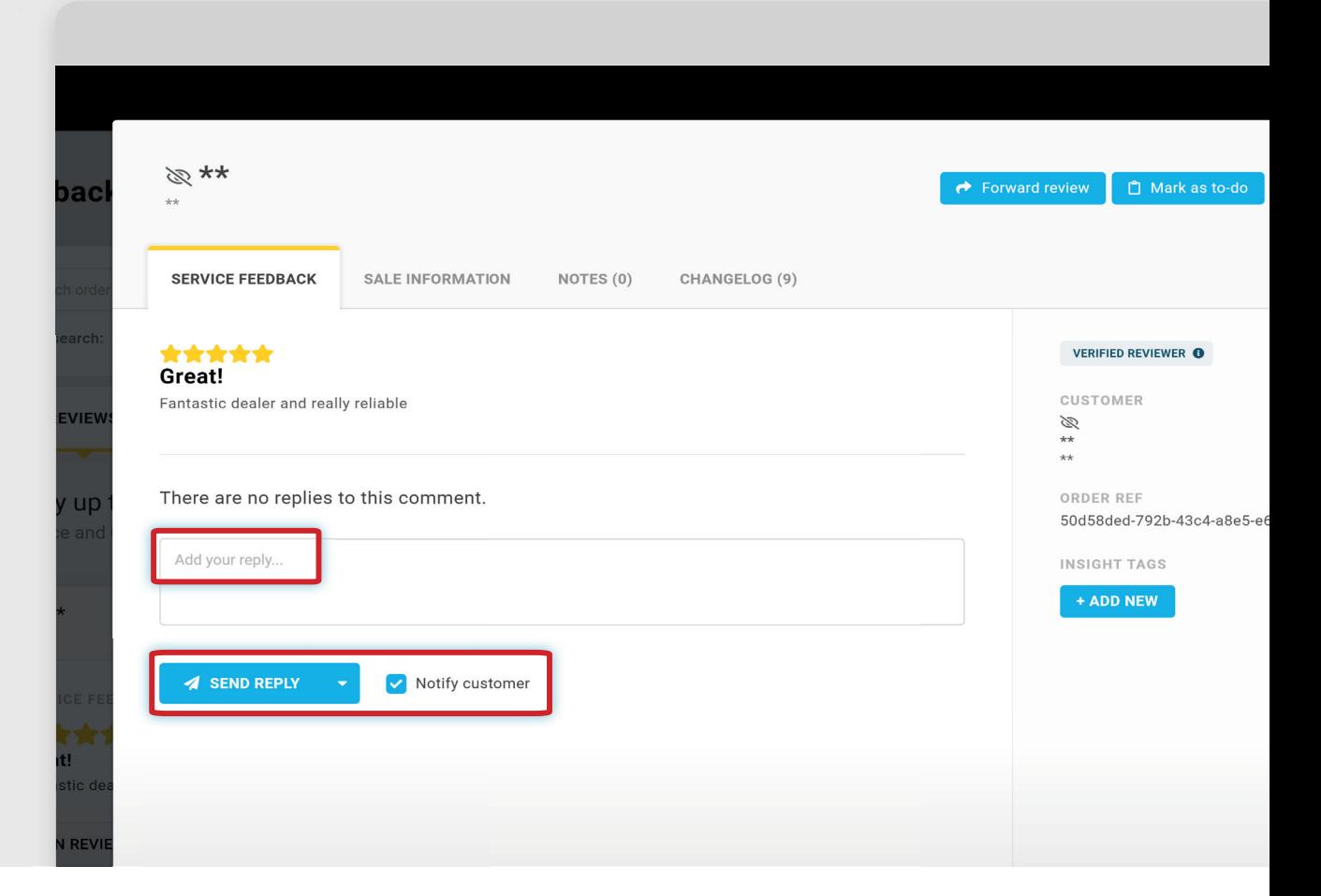

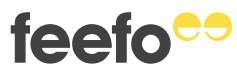

**Your reply will then show in yellow as before giving you a 30 second window to undo your reply should you wish to. Once it has been posted it will turn blue.**

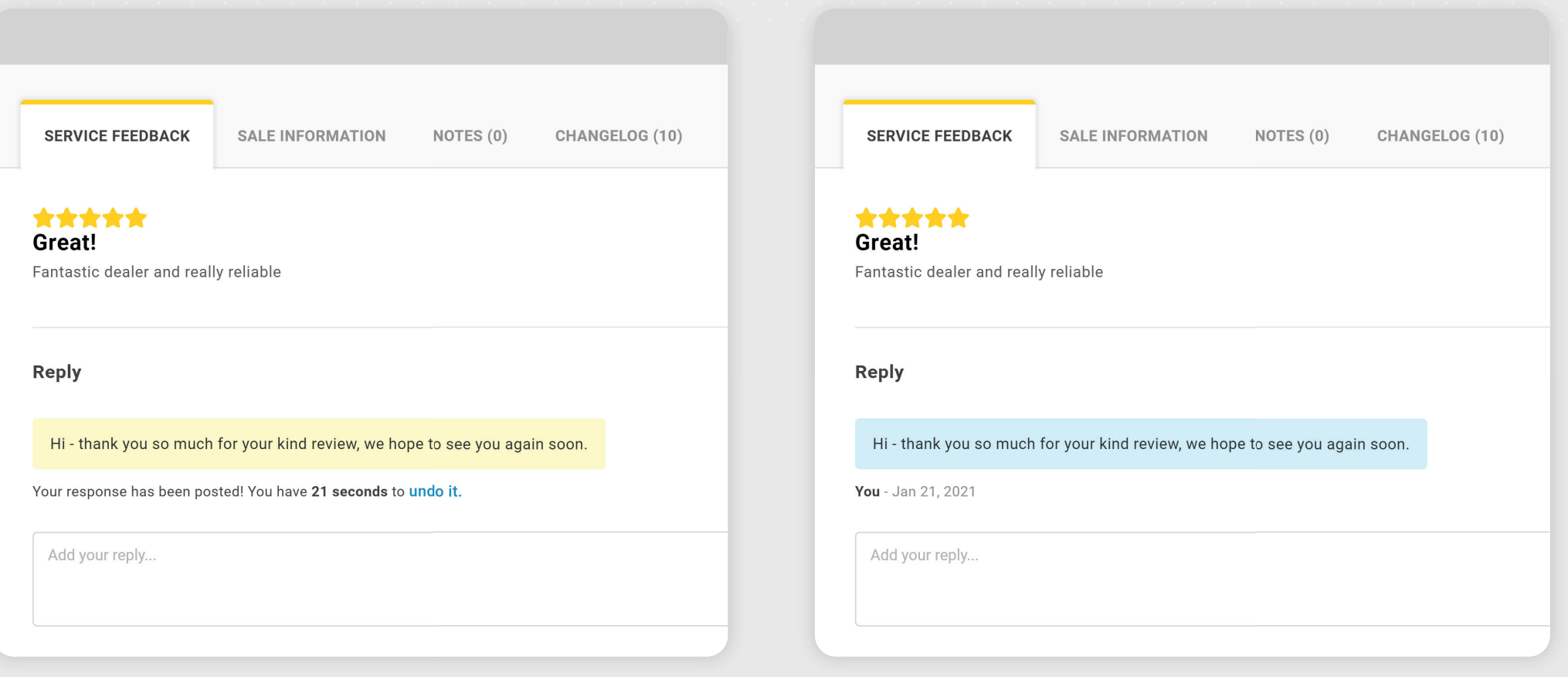

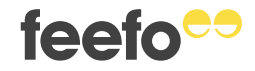

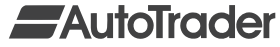

- **→ Once posted, your reply will show as pending until it has been moderated and approved.**
- **→ If your reply is not approved, then you will receive an email explaining why it has been rejected.**
- **→ You will then be given an opportunity to leave a new reply and try again.**
- **→ If your reply fails moderation three times, then the thread will be closed, and you will not be able to reply.**

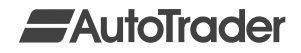

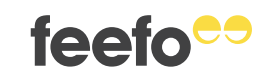